# MITCHELL & BROWN

# **OPERATING INSTRUCTIONS**

# **JB-431811FSM4K**

# **COLOUR TELEVISION**

Customer Helpline: 01204 377693

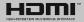

| Contents<br>Safety Information2                |
|------------------------------------------------|
| Markings on the Product                        |
| Environmental Information                      |
| Features                                       |
| Accessories Included                           |
| Standby Notifications                          |
| TV Control Buttons & Operation4                |
| Inserting the Batteries into the Remote        |
| Connect Power                                  |
| Antenna Connection5                            |
| Notification5                                  |
| Specification5                                 |
| Remote Control                                 |
| Connections7                                   |
| Switching On/Off8                              |
| First Time Installation8                       |
| Media Playback via USB Input8                  |
| Media Browser Menu8                            |
| FollowMe TV (if available)9                    |
| CEC and CEC RC Passthrough9                    |
| E-Manual (if available)9                       |
| TV Menu Contents10                             |
| General TV Operation14                         |
| Using the Channel List14                       |
| Configuring Parental Settings14                |
| Electronic Programme Guide (EPG)14             |
| Teletext Services15                            |
| Software Upgrade15                             |
| Troubleshooting & Tips16                       |
| PC Input Typical Display Modes17               |
| AV and HDMI Signal Compatibility17             |
| Supported Video File Formats for USB Mode18    |
| Supported Picture File Formats for USB Mode 18 |
| Supported Audio File Formats for USB Mode 19   |
| Supported DVI Resolutions                      |
| Internet Portal                                |
| Freeview Play Platform                         |
| Internet Browser                               |
| Important Instructions                         |
|                                                |

### Safety Information

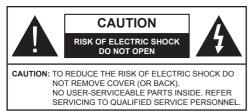

In extreme weather (storms, lightning) and long inactivity periods (going on holiday) disconnect the TV set from the mains.

The mains plug is used to disconnect TV set from the mains and therefore it must remain readily operable. If the TV set is not disconnected electrically from the mains, the device will still draw power for all situations even if the TV is in standby mode or switched off.

Note: Follow the on screen instructions for operating the related features

### **IMPORTANT - Please read these** instructions fully before installing or operating

WARNING: Never let people (including children) with reduced physical, sensory or mental capabilities or lack of experience and / or knowledge use electrical devices unsupervised.

- Use this TV set at an altitude of less than 2000 meters above the sea level, in dry locations and in regions with moderate or tropical climates.
- . The TV set is intended for household and similar general use but may also be used in public places.
- · For ventilation purposes, leave at least 5cm of free space around the TV.
- The ventilation should not be impeded by covering or blocking the ventilation openings with items, such as newspapers, table-cloths, curtains, etc.
- The power cord plug should be easily accessible. Do not place the TV, furniture, etc. on the power cord. A damaged power cord/plug can cause fire or give you an electric shock. Handle the power cord by the plug, **do not** unplug the TV by pulling the power cord. Never touch the power cord/plug with wet hands as this could cause a short circuit or electric shock. Never make a knot in the power cord or tie it with other cords. When damaged it must be replaced, this should only be done by qualified personnel.
- · Do not expose the TV to dripping or splashing of liquids and do not place objects filled with liquids, such as vases, cups, etc. on or over the TV (e.g., on shelves above the unit).
- · Do not expose the TV to direct sunlight or do not place open flames such as lit candles on the top of or near the TV

- · Do not place any heat sources such as electric heaters, radiators, etc. near the TV set.
- Do not place the TV on the floor and inclined surfaces
- To avoid danger of suffocation, keep plastic bags out of the reach of the babies, children and domestic animals
- · Carefully attach the stand to the TV. If the stand is provided with screws, tighten the screws firmly to prevent the TV from tilting. Do not over-tighten the screws and mount the stand rubbers properly.
- Do not dispose of the batteries in fire or with hazardous or flammable materials.

Warning: Batteries must not be exposed to excessive heat such as sunshine. fire or the like.

| A Caution              | Serious injury or death risk       |
|------------------------|------------------------------------|
| Risk of electric shock | Dangerous voltage risk             |
| A Maintenance          | Important maintenance<br>component |

### Markings on the Product

The following symbols are used on the product as a marker for restrictions and precautions and safety instructions. Each explanation shall be considered where the product bears related marking only. Note such information for security reasons.

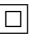

Class II Equipment: This appliance is designed in such a way that it does not require a safety connection to electrical earth.

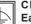

**Class II Equipment With Functional** Earthing: This appliance is designed in such a way that it does not require a safety

connection to electrical earth, the earth connection is used for functional purposes.

Protective Earth Connection: The marked terminal is intended for connection of the protective earthing conductor associated with the supply wiring.

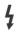

Hazardous Live Terminal: The marked terminal(s) is/are hazardous live under normal operating conditions.

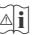

Caution, See Operating Instructions: The marked area(s) contain(s) user replaceable coin or button cell batteries.

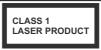

**Class 1 Laser Product:** This product contains Class 1 laser source that is safe under reasonably foreseeable conditions of operation.

### WARNING

Do not ingest the battery, Chemical Burn Hazard

This product or the accessories supplied with the product may contain a coin/button cell battery. If the coin/button cell battery is swallowed, it can cause severe internal burns in just 2 hours and can lead to death.

Keep new and used batteries away from children.

If the battery compartment does not close securely, stop using the product and keep it away from children.

If you think batteries might have been swallowed or placed inside any part of the body, seek immediate medical attention.

### WARNING

Never place a television set in unstable or inclined locations. A television set may fall, causing serious personal injury or death. Many injuries, particularly to children, can be avoided by taking simple precautions such as;

- Using cabinets or stands recommended by the manufacturer of the television set.
- Only using furniture that can safely support the television set.
- Ensuring the television set is not overhanging the edge of the supporting furniture.
- Not placing the television set on tall furniture (for example, cupboards or bookcases) without anchoring both the furniture and the television set to a suitable support.
- Not standing the television set on cloth or other materials placed between the television and supporting furniture.
- Educating children about the dangers of climbing on furniture to reach the television set or its controls. If your existing television set is being retained and relocated, the same considerations as above should be applied.

### WALL MOUNTING WARNINGS

- Read the instructions before mounting your TV on the wall.
- The wall mount kit is optional. You can obtain from your local dealer, if not supplied with your TV.
- Do not install the TV on a ceiling or on an inclined wall.
- Use the specified wall mounting screws and other accessories.
- Tighten the wall mounting screws firmly to prevent the TV from fall. Do not over-tighten the screws.

### WARNING

Apparatus connected to the protective earthing of the building installation through the MAINS connection or through other apparatus with a connection to protective earthing – and to a television distribution system using coaxial cable, may in some circumstances create a fire hazard. Connection to a television distribution system has therefore to be provided through a device providing electrical isolation below a certain frequency range (galvanic isolator, see EN 60728-11)

### Environmental Information

This television is designed to be environment friendly. To reduce energy consumption, you can follow these steps:

If you set the Energy Saving to Minimum, Medium, Maximum or Auto the TV will reduce the energy consumption accordingly. If you like to set the Backlight to a fixed value set as Custom and adjust the Backlight (located under the Energy Saving setting) manually using Left or Right buttons on the remote. Set as Off to turn this setting off.

Note: Available Energy Saving options may differ depending on the selected Mode in the System>Picture menu.

The **Energy Saving** settings can be found in the **System>Picture** menu. Note that some picture settings will be unavailable to be changed.

If pressed Right button while **Auto** option is selected or Left button while **Custom** option is selected, "**Screen will be off in 15 seconds.**" message will be displayed on the screen. Select **Proceed** and press **OK** to turn the screen off immediately. If you don't press any button, the screen will be off in 15 seconds. Press any button on the remote or on the TV to turn the screen on again.

### Note: Screen Off option is not available if the Mode is set to Game.

When the TV is not in use, please switch off or disconnect the TV from the mains plug. This will also reduce energy consumption.

### Features

- TV supports Ultra HD (Ultra High Definition also known as 4K) which provides resolution of 3840 x 2160 (4K:2K). It equals 4 times the resolution of Full HD TV by doubling the pixel count of the Full HD TV both horizontally and vertically. Ultra HD contents are supported from HDMI, USB inputs and over DVB-T2 and DVB-S2 broadcasts.
- Remote controlled colour TV
- Fully integrated digital terrestrial TV (DVB-T-T2)n
- HDMI inputs to connect other devices with HDMI sockets
- USB input
- OSD menu system
- Scart socket for external devices (such as DVD Players, PVR, video games, etc.)
- · Stereo sound system
- Teletext
- · Headphone connection
- · Automatic programming system
- Manual tuning
- Automatic power down after up to eight hours.
- Sleep timer
- Child lock
- · Automatic sound mute when no transmission.
- NTSC playback
- AVL (Automatic Volume Limiting)
- PLL (Frequency Search)
- PC input
- · Game Mode (Optional)
- Picture off function
- · Ethernet (LAN) for Internet connectivity and service
- 802.11 a/b/g/n built in WIFI Support

# CE ①

· Audio Video Sharing

### Accessories Included

- Remote Control
- Batteries: 2 x AAA
- Instruction Book
- Quick Start Guide

### Standby Notifications

If the TV does not receive any input signal (e.g. from an aerial or HDMI source) for 5 minutes, it will go into standby. When you next switch-on, the following message will be displayed: **"TV switched to stand-by mode automatically because there was no signal for a long time."** Press **OK** to continue.

If the TV is on and it isn't being operated for a while it will go into standby. When you next switch-on, the following message will be displayed. **"TV switched to** stand-by mode automatically because no operation was made for a long time." Press OK to continue.

### **TV Control Buttons & Operation**

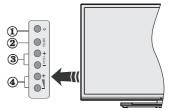

- 1. Standby/On button
- 2. Source button
- 3. Programme +/- buttons
- 4. Volume +/- buttons

Press the Volume +/- buttons simultaneously to view main menu and use Programme +/- buttons to navigate and Volume +/- buttons to change value.

**Note:** The position of the control buttons may differ depending on the model.

### **Operation with the Remote Control**

Press the **Menu** button on your remote control to display main menu screen. Use the directional buttons to select a menu tab and press **OK** to enter. Use the directional buttons again to select or set an item. Press **Return/Back** or **Menu** button to guit a menu screen.

### Input Selection

Once you have connected external systems to your TV, you can switch to different input sources. Press the **Source** button on your remote control consecutively to select the different sources.

### **Changing Channels and Volume**

You can change the channel and adjust the volume by using the **Volume +/-** and **Programme +/-** buttons on the remote.

### Inserting the Batteries into the Remote

Remove the back cover to reveal the battery compartment. Insert two size **AAA** batteries. Make sure the (+) and (-) signs match (observe correct polarity). Do not mix old and new batteries. Replace only with same or equivalent type. Place the cover back on.

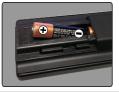

### Connect Power

**IMPORTANT**: The TV set is designed to operate on **220-240V AC**, **50 Hz** socket. After unpacking, allow the TV set to reach the ambient room temperature before you connect the set to the mains. Plug the power cable to the mains socket outlet.

### Antenna Connection

Connect the aerial plug to the AERIAL INPUT (ANT-TV) socket located on the rear bottom side of the TV.

### Rear bottom side of the TV

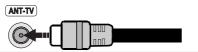

### Notification

### TRADEMARK ACKNOWLEDGMENT

The terms HDMI and High-Definition Multimedia Interface, and the HDMI Logo are trademarks or registered trademarks of HDMI Licensing LLC in the United States and other countries.

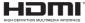

Manufactured under license from Dolby Laboratories. Dolby and the double-D symbol are trademarks of Dolby Laboratories.

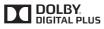

YouTube and the YouTube logo are trademarks of Google Inc.

### Information for Users on Disposal of Old Equipment and Batteries

### [European Union only]

Equipment bearing these symbols should not be disposed as general household waste.

You should look for appropriate recycling facilities and systems for the disposal of these products.

**Notice:** The sign Pb below the symbol for batteries indicates that this battery contains lead.

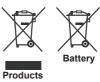

### Specification

| TV Broadcasting                              | PAL BG/I/DK/LL'<br>SECAM BG/DK                  |
|----------------------------------------------|-------------------------------------------------|
| Receiving Channels                           | VHF (BAND I/III) - UHF<br>(BAND U) - HYPERBAND  |
| Digital Reception                            | Fully integrated digital terrestrial TV (DVB-T) |
| Number of Preset<br>Channels                 | 1.000                                           |
| Channel Indicator                            | On Screen Display                               |
| RF Aerial Input                              | 75 Ohm (unbalanced)                             |
| Operating Voltage                            | 220-240V AC, 50Hz.                              |
| Audio                                        | German+Nicam Stereo                             |
| Audio Output Power<br>(WRMS.) (10% THD)      | 2 x 10                                          |
| Power Consumption (W)                        | 120                                             |
| TV Dimensions DxLxH<br>(with foot) (mm)      | 220 x 959 x 608                                 |
| TV Dimensions DxLxH<br>(without foot) (mm)   | 37/66 x 959 x 577                               |
| Display                                      | 43"                                             |
| Operation temperature and operation humidity | 0°C up to 40°C, 85%<br>humidity max             |

#### **Remote Control** 31 1 NETFL 6 (30) (29) 2 **≜**⊑ (28) ٧ı P+ (27) 3 V D 26 4 Q. 🔻 MENU 25 5 (24) ŌΚ Ľ 23 BACK БШ (6) 22 7 Čì 21) 8 20) 9 (19) (10 (18) (11 12 (17) (13) (14) (15) (16)

- 1. Standby: Switches On / Off the TV
- 2. TV: Displays channel list / Switches to TV Source
- 3. Volume +/-
- 4. Menu: Displays TV menu
- 5. OK: Confirms user selections, holds the page (in TXT mode), views channel list (DTV mode)
- 6. Back/Return: Returns to previous screen, opens index page (in TXT mode)
- 7. Internet: Opens the portal page, where you can reach many web based applications
- 8. YouTube: Launches the YouTube application.
- 9. Freeview Play: Connects to the Freeview Play platform where you can access available catchup TV services
- 10. Coloured Buttons: Follow the on-screen instructions for coloured button functions
- 11. Language: Displays and changes audio/subtitle language (digital TV, where available)
- 12. Rapid reverse: Moves frames backwards in media such as movies
- **13. Pause:** Pauses the media being played
- 14. No function
- 15. Play: Starts to play selected media
- 16. Stop: Stops the media being played
- 17. Rapid advance: Moves frames forward in media such as movies
- 18. Subtitles: Turns subtitles on and off (where available)
- 19. Screen: Changes the aspect ratio of the screen
- **20. Text:** Displays teletext (where available), press again to superimpose the teletext over a normal broadcast picture (mix)
- 21. Media browser: Opens the media browsing screen
- 22. EPG (Electronic programme guide): Displays the electronic programme guide
- 23. Exit: Closes and exits from displayed menus or returns to previous screen
- 24. Directional buttons: Helps navigate menus, content etc. and displays the subpages in TXT mode when pressed Right or Left
- 25. Quick Menu: Displays a list of menus for quick access
- **26.** Info: Displays information about on-screen content, shows hidden information (reveal in TXT mode)
- 27. Programme +/-
- 28. Mute: Completely turns off the volume of the TV
- 29. Source: Shows all available broadcast and content sources
- **30. Numeric buttons:** Switches the channel, enters a number or a letter in the text box on the screen.
- **31. Netflix:** Launches the Netflix application, if this feature is supported by your TV

#### Connections

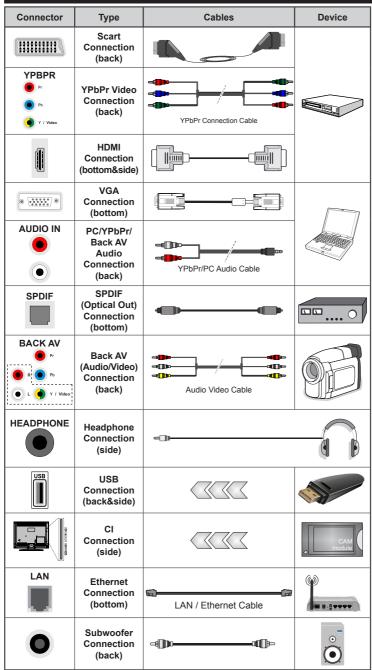

NOTE: When connecting a device via the YPbPr or Back AV input, you must use the connection cables to enable connection. See the illustrations on the left side. | To enable PC/YPbPr audio, you will need to use the Back Audio inputs with a YPbPr/PC audio cable for audio connection. | If an external device is connected via the SCART socket, the TV will automatically switch to AV mode. When receiving DTV channels (Mpeg4 H.264) or while in Media Browser mode, output will not be available via the scart socket. When using the wall mounting kit (available from third party in the market, if not supplied). we recommend that you plug all your cables into the back of the TV before mounting on the wall. Insert or remove the CI module only when the TV is SWITCHED OFF. You should refer to the module instruction manual for details of the settings. | The USB 2.0 inputs on the back side and on the left side of the TV support devices up to 500mA. Connecting devices that have current value above 500mA may damage your TV. If available, for the optional USB 3.0 input on the left side of the TV, which will be positioned above the other USB input, this limit value is 1A. | By connecting an HDMI cable to your TV, you have to use only a shielded (high grade) HDMI cable with ferrites to quarantee a sufficient immunity and emission against parasitic frequency radiation. And make sure to use a High-Speed HDMI cable that can transmit high definition signals, such as 4K contents, for trouble-free transmission.

If you want to connect a device to the TV, make sure that both the TV and the device are turned off before making any connection. After the connection is done, you can turn on the units and use them.

### Switching On/Off

### To Switch the TV On

Connect the power cord to a power source such as a wall socket (220-240V AC, 50 Hz).

To switch on the TV from standby mode either:

- Press the "O" button, Programme +/- or a numeric button on the remote control.
- Press the "O" button or **Programme +/-** on the TV.

The TV will then switch on.

### To Switch the TV Off

Press the " $\bigcirc$ " button on the remote control or press the " $\bigcirc$ " button on the TV, then the TV switches into standby mode.

### To power down the TV completely, unplug the power cord from the mains socket.

**Note:** When the TV is switched into standby mode, the standby LED can blink to indicate that features such as Standby Search, Over Air Download or Timer is active. The LED can also blink when you switch on the TV from standby mode.

### First Time Installation

When turned on for the first time, the language selection screen is displayed. Select the desired language and press **OK**.

On the next screen, set your preferences using the directional buttons.

**Note:** Depending on the **Country** selection you may be asked to set and confirm a PIN at this point. The selected PIN cannot be 0000. You have to enter it if you are asked to enter a PIN for any menu operation later.

### About Selecting Broadcast Type

**Digital Aerial:** If **Digital Aerial** broadcast search option is turned on, the TV will search for digital terrestrial broadcasts after other initial settings are completed.

You can activate **Store Mode** option at this point. This option will configure your TV's settings for store environment and depending on the TV model being used, the supported features of it may be displayed on the top of the screen as an info banner. This option is intended only for store use. It is recommended to select **Home Mode** for home use. This option will be available in **System>Settings>More** menu and can be turned off/on later.

Press **OK** button on the remote control to continue and the **Network/Internet Settings** menu will be displayed, if you confirm the previously displayed message asking whether you want to do the network settings. Please refer to **Connectivity** section to configure a wired or a wireless connection. After the settings are completed press **OK** button to continue. To skip to the next step without doing anything select **No** and press the **OK** button when the message is displayed asking whether you want to do the network settings.

After the initial settings are completed TV will start to search for available broadcasts of the selected broadcast types.

After all the available stations are stored, scan results will be displayed. Press **OK** to continue. The **Edit Channel List** menu will be displayed next. You can edit the channel list according to your preferences or press the **Menu** button to quit and watch TV.

While the search continues a message may appear, asking whether you want to sort channels according to the LCN(\*). Select **Yes** and press **OK** to confirm.

(\*) LCN is the Logical Channel Number system that organizes available broadcasts in accordance with a recognizable channel number sequence (if available).

**Note:** Do not turn off the TV while initializing first time installation. Note that, some options may not be available depending on the country selection.

### Media Playback via USB Input

You can connect 2.5" and 3.5" inch (hdd with external power supply) external hard disk drives or USB memory stick to your TV by using the USB inputs of the TV.

**IMPORTANT!** Back up the files on your storage devices before connecting them to the TV. Manufacturer will not be responsible for any file damage or data loss. Certain types of USB devices (e.g. MP3 Players) or USB hard disk drives/memory sticks may not be compatible with this TV. The TV supports FAT32 and NTFS disk formatting.

Wait a little while before each plugging and unplugging as the player may still be reading files. Failure to do so may cause physical damage to the USB player and the USB device itself. Do not pull out your drive while playing a file.

You can use USB hubs with your TV's USB inputs. External power supplied USB hubs are recommended in such a case.

It is recommended to use the TV's USB input(s) directly, if you are going to connect a USB hard disk.

**Note:** When viewing image files the **Media Browser** menu can only display 1000 image files stored on the connected USB device.

#### Media Browser Menu

You can play photo, music and movie files stored on a USB disk by connecting it to your TV. Connect a USB disk to one of the USB inputs located on the side of the TV. Pressing the **Menu** button while in the **Media Browser** mode will access the **Picture**, **Sound** and **Settings** menu options. Pressing the **Menu** button again will exit from this screen. You can set your **Media Browser** preferences by using the **Settings** menu.

| Loop/Shuffle Mode Operation                                                    |                                                                                   |  |
|--------------------------------------------------------------------------------|-----------------------------------------------------------------------------------|--|
| Start playback with the <b>Play</b> button and activate                        | All files in the list will be<br>continuously played in original<br>order         |  |
| Start playback with the <b>OK</b> button and activate                          | The same file will be played continuously (repeat)                                |  |
| Start playback with the <b>Play</b> button and activate                        | All files in the list will be<br>played once in random order                      |  |
| Start playback with the <b>Play</b><br>button and activate <b>A</b> , <b>A</b> | All files in the list will be<br>continuously played in the<br>same random order. |  |

### FollowMe TV (if available)

With your mobile device you can stream the current broadcast from your smart TV using the **FollowMe TV** feature. Install the appropriate Smart Center application to your mobile device. Start the application. For further information on using this feature refer to the instructions of the application you use.

**Note:** This application may not be compatible with all mobile devices. Both of the devices must be connected to the same network.

### CEC and CEC RC Passthrough

This function allows to control the CEC-enabled devices, that are connected through HDMI ports by using the remote control of the TV.

The CEC option in the System>Settings>More menu should be set as Enabled at first. Press the Source button and select the HDMI input of the connected CEC device from the Sources List menu. When new CEC source device is connected, it will be listed in source menu with its own name instead of the connected HDMI ports name(such as DVD Player, Recorder 1 etc.).

The TV remote is automatically able to perform the main functions after the connected HDMI source has been selected.

To terminate this operation and control the TV via the remote again, press **Quick Menu** button on the remote, highlight the **CEC RC Passthrough** and set as **Off** by pressing Left or Right button. This feature can also be enabled or disabled under the **System>Settings>More** menu.

The TV supports also ARC(Audio Return Channel) feature. This feature is an audio link meant to replace other cables between the TV and the audio system (A/V receiver or speaker system).

When ARC is active, TV does not mute its other audio outputs automatically. So you need to decrease TV volume to zero manually, if you want to hear audio from connected audio device only (same as other optical or co-axial digital audio outputs). If you want to change connected device's volume level, you should select that device from the source list. In that case volume control keys are directed to connected audio device. Note: ARC is supported only via the HDMI2 input.

### System Audio Control

Allows an Audio Amplifier/Receiver to be used with the TV. The volume can be controlled using the remote control of the TV. To activate this feature set the **Speakers** option in the **System>Settings>More** menu as **Amplifier**. The TV speakers will be muted and the sound of the watched source will be provided from the connected sound system.

**Note:** The audio device should support System Audio Control feature and **CEC** option should be set as **Enabled**.

### E-Manual (if available)

You can find instructions for your TV's features in the E-Manual.

To use E-Manual, press to the **Info** button while main menu is displayed on the screen or press **Quick Menu** button, select **Information Booklet** and press **OK**.

By using the directional buttons select a desired category. Every category includes different topics. Select a topic and press **OK** to read instructions.

To close the E-Manual screen press the **Exit** or **Menu** button.

**Note:** The contents of the E-Manual may vary according to the model.

### TV Menu Contents

| Sy                                   | stem - Picture Me | enu Contents                                                                                                    |           |                                                                                                    |
|--------------------------------------|-------------------|----------------------------------------------------------------------------------------------------|-----------|----------------------------------------------------------------------------------------------------|
| Mode                                 |                   | You can change the picture mode to suit your preference or requirements. Picture mode can be set to one of these options: <b>Cinema</b> , <b>Game</b> (optional), <b>Sports</b> , <b>Dynamic</b> and <b>Natural</b> . |           |                                                                                                    |
| Со                                   | ntrast            | Adjusts the light and dark values on the screen.                                                                                                    |           |                                                                                                    |
| Brightness                           |                   | Adjusts the brightness values on the screen.                                                                                                    |           |                                                                                                    |
| Sharpness<br>Colour<br>Energy Saving |                   | Sets the sharpness value for the objects displayed on the screen.   Sets the colour value, adjusting the colours.                                                                                                    |           |                                                                                                    |
|                                      |                   |                                                                                                    |           |                                                                                                    |
|                                      |                   |                                                                                                    | Backlight | This setting controls the backlight level. The backlight function will be inactive if the <b>Energy Saving</b> is set to an option other then <b>Custom</b> . |
| Ad                                   | vanced Settings   |                                                                                                    |           |                                                                                                    |
|                                      | Dynamic Contrast  | You can change the dynamic contrast ratio to desired value.                                                                                                    |           |                                                                                                    |
|                                      | Noise Reduction   | If the signal is weak and the picture is noisy, use the <b>Noise Reduction</b> setting to reduce the amount of noise.                                                                                                 |           |                                                                                                    |
|                                      | Colour Temp       | Sets the desired colour temperature value. Cool, Normal, Warm and Custom options are available.                                                                                                    |           |                                                                                                    |
| White Point                          |                   | If the <b>Colour Temp</b> option is set as <b>Custom</b> , this setting will be available. Increase the 'warmth' or 'coolness' of the picture by pressing Left or Right buttons.                                      |           |                                                                                                    |
|                                      | Picture Zoom      | Sets the desired image size format.                                                                                                    |           |                                                                                                    |
|                                      | Film Mode         | Films are recorded at a different number of frames per second to normal television programmes.<br>Turn this feature on when you are watching films to see the fast motion scenes clearly.                             |           |                                                                                                    |
|                                      | Skin Tone         | Skin tone can be changed between -5 and 5.                                                                                                    |           |                                                                                                    |
|                                      | Colour Shift      | Adjust the desired colour tone.                                                                                                    |           |                                                                                                    |
|                                      | HDMI Full Range   | While watching from a HDMI source, this feature will be visible. You can use this feature to enhance blackness in the picture.                                                                                        |           |                                                                                                    |
| РС                                   | Position          | Appears only when the input source is set to VGA/PC.                                                                                                    |           |                                                                                                    |
|                                      | Autoposition      | Automatically optimizes the display. Press OK to optimize.                                                                                                    |           |                                                                                                    |
|                                      | H Position        | This item shifts the image horizontally to the right hand side or left hand side of the screen.                                                                                                    |           |                                                                                                    |
|                                      | V Position        | This item shifts the image vertically towards the top or bottom of the screen.                                                                                                    |           |                                                                                                    |
| Dot Clock                            |                   | Dot Clock adjustments correct the interference that appear as vertical banding in dot intensive presentations like spreadsheets or paragraphs or text in smaller fonts.                                               |           |                                                                                                    |
|                                      | Phase             | Depending on the input source(computer etc.) you may see a hazy or noisy picture on the screen. You can use phase to get a clearer picture by trial and error.                                                        |           |                                                                                                    |
| Reset                                |                   | Resets the picture settings to factory default settings (except Game mode).                                                                                                    |           |                                                                                                    |

| System - Sound Menu Contents                                                                                                    |                                                                                                    |  |  |
|----------------------------------------------------------------------------------------------------|----------------------------------------------------------------------------------------------------|--|--|
| Volume                                                                                                    | Adjusts the volume level.                                                                                                    |  |  |
| Equalizer                                                                                                    | Selects the equalizer mode. Custom settings can be made only when in <b>User</b> mode.                                                                                                    |  |  |
| Balance                                                                                                    | Adjusts whether the sound comes from the left or right speaker.                                                                                                    |  |  |
| Headphone   Sets headphone volume.     Please ensure before using headphones that the headphone volume is set t level, to prevent damage to your hearing. |                                                                                                    |  |  |
| Sound Mode You can select a sound mode (If the viewed channel supports).                                                                                  |                                                                                                    |  |  |
| AVL (Automatic<br>Volume Limiting) Sets the sound to obtain fixed output level between programmes.                                                        |                                                                                                    |  |  |
| Headphone/Lineout                                                                                                    | When you connect an external amplifier to your TV using the headphone jack, you can select this option as <b>Lineout</b> . If you have connected headphones to the TV, set this option as <b>Headphone</b> .<br>Please ensure before using headphones that this menu item is set to <b>Headphone</b> . |  |  |
|                                                                                                    | If it is set to <b>Lineout</b> , the output from the headphone socket will be set to maximum which could damage your hearing.                                                                                                    |  |  |
| Digital Out                                                                                                    | Sets digital out audio type.                                                                                                    |  |  |
| Surround sound                                                                                                    | Surround sound mode can be changed as <b>On</b> or <b>Off</b> .                                                                                                    |  |  |

| Sy                                                                                                    | System - Settings Menu Contents |                                                                                                    |  |  |
|----------------------------------------------------------------------------------------------------|---------------------------------|----------------------------------------------------------------------------------------------------|--|--|
| Co                                                                                                    | nditional Access                | Controls conditional access modules when available.                                                                                                    |  |  |
| La                                                                                                    | nguage                          | You may set a different language depending on the broadcaster and the country.                                                                                                    |  |  |
| Parental                                                                                                    |                                 | Enter correct password to change parental settings. You can easily adjust <b>Menu</b><br>Lock, Maturity Lock, Child Lock or Guidance in this menu. You can also set a<br>new PIN or change the Default CICAM PIN using the related options.                                                                                                    |  |  |
|                                                                                                    |                                 | <b>Note:</b> Some menu options may not be available depending on the country selection in the <b>First Time</b><br><b>Installation</b> . Default PIN can be set to 0000 or 1234. If you have defined the PIN(is requested depending on<br>the country selection) during the <b>First Time Installation</b> use the PIN that you have defined.                                                                                                    |  |  |
| Tin                                                                                                    | ners                            | Sets sleep timer to turn off the TV after a certain time. Sets timers for selected programmes.                                                                                                    |  |  |
| Dat                                                                                                    | te/Time                         | Sets date and time.                                                                                                    |  |  |
| Sources   Disabled options available for HDMI sources. Regular and Enhan<br>affecting the colour settings of the selected HDMI source. To be able to<br>from an HDMI source related source setting should be set as Enhance<br>device is HDMI 2.0 compatible. Set as Regular if the connected detection |                                 | Enables or disables selected source options. There are <b>Regular</b> , <b>Enhanced</b> and <b>Disabled</b> options available for HDMI sources. <b>Regular</b> and <b>Enhanced</b> options are affecting the colour settings of the selected HDMI source. To be able to watch 4K images from an HDMI source related source setting should be set as <b>Enhanced</b> if the connected device is HDMI 2.0 compatible. Set as <b>Regular</b> if the connected device by setting as <b>Disabled</b> . |  |  |
|                                                                                                    | twork/Internet<br>ttings        | Displays network/internet settings.                                                                                                    |  |  |
| Accessibility                                                                                                    |                                 | Displays accessibility options of the TV.                                                                                                    |  |  |
|                                                                                                    | Hard of Hearing                 | Enables any special feature sent from the broadcaster.                                                                                                    |  |  |
|                                                                                                    | Audio<br>Description            | A narration track will be played for the blind or visually impaired audience. Press <b>OK</b> to see all available <b>Audio Description</b> menu options. This feature is available only if the broadcaster supports it.                                                                                                    |  |  |
| Netflix                                                                                                    |                                 | If this feature is supported by your TV, you can view your ESN(*) number and deactivate Netflix.<br>(*) ESN number is an unique ID number for Netflix, created especially to identify your TV.                                                                                                    |  |  |
| Мо                                                                                                    | re                              | Displays other setting options of the TV.                                                                                                    |  |  |
|                                                                                                    | Menu Timeout                    | Changes timeout duration for menu screens.                                                                                                    |  |  |
|                                                                                                    | Software<br>Upgrade             | Ensures that your TV has the latest firmware. Press <b>OK</b> to see the menu options.                                                                                                    |  |  |
|                                                                                                    | Application<br>Version          | Displays current software version.                                                                                                    |  |  |
| Subtitle Mode                                                                                                    |                                 | This option is used to select which subtitle mode will be on the screen ( <b>DVB</b> subtitle / <b>Teletext</b> subtitle) if both is available. Default value is <b>DVB</b> subtitle. This feature is available only for the country option of Norway.                                                                                                    |  |  |
|                                                                                                    | Auto TV OFF                     | Sets the desired time for the TV to automatically go into standby mode when not being operated.                                                                                                    |  |  |
|                                                                                                    | Store Mode                      | Select this mode for store display purposes. Whilst <b>Store Mode</b> is enabled, some items in the TV menu may not be available.                                                                                                    |  |  |
| Audio Video   pc. If you have a compatible smartphone or tablet pc and the approximation you can share/play photos on your TV. See instructions of you                                                                                                    |                                 | Audio Video Sharing feature allows you to share files stored on your smartphone or tablet pc. If you have a compatible smartphone or tablet pc and the appropriate software is installed, you can share/play photos on your TV. See instructions of your sharing software for more information. Audio Video Sharing mode will not be available with internet portal feature.                                                                                                    |  |  |

| Power Up Mode                                                                                                    | Mode   This setting configures the power up mode preference. Last State and Standby options are available. |  |  |
|----------------------------------------------------------------------------------------------------|----------------------------------------------------------------------------------------------------|--|--|
| Virtual Remote Enable or disable the virtual remote feature.                                                                                                    |                                                                                                    |  |  |
| CEC With this setting you can enable and disable CEC functionality completely. Press L or Right button to enable or disable the feature.                                                                |                                                                                                    |  |  |
| CEC Auto Power<br>On This function allows the connected HDMI-CEC compatible device to turn on<br>and switch to its input source automatically. Press Left or Right button to en<br>disable the feature. |                                                                                                    |  |  |
| Speakers   To hear the TV audio from the connected compatible audio device set as Ampl<br>You can use the remote control of the TV to control the volume of the audio device                            |                                                                                                    |  |  |
| <b>OSS</b> Displays Open Source Software license information.                                                                                                    |                                                                                                    |  |  |

| Installation Menu Contents            |                                                                                                    |  |  |  |
|---------------------------------------|----------------------------------------------------------------------------------------------------|--|--|--|
| Automatic<br>channel scan<br>(Retune) |                                                                                                    |  |  |  |
| Manual<br>channel scan                | This feature can be used for direct broadcast entry.                                                                   |  |  |  |
| Network<br>channel scan               | Searches for the linked channels in the broadcast system. <b>Digital Aerial:</b> Searches for aerial network channels. |  |  |  |
| First time installation               | Deletes all stored channels and settings, resets TV to factory settings.                                               |  |  |  |

### General TV Operation Using the Channel List

The TV sorts all stored stations in the **Channel List**. You can edit this channel list, set favourites or set active stations to be listed by using the **Channel List** options. Press the **OK/TV** button to open the **Channel List**. You can filter the listed channels by pressing the **Blue** button or open the **Edit Channel List** menu by pressing the **Green** button in order to make advanced changes in the current list.

### Managing the Favourite Lists

You can create four different lists of your favourite channels. Enter the **Channel List** in the main menu or press the **Green** button while the **Channel List** is displayed on the screen in order to open the **Edit Channel List** menu. Select the desired channel on the list. You can make multiple choices by pressing the **Yellow** button. Then press the **OK** button to open the **Channel Edit Options** menu and select **Add/ Remove Favourites** option. Press the **OK** button again. Set the desired list option to **On**. The selected channel/s will be added to the list. In order to remove a channel or channels from a favourite list follow the same steps and set the desired list option to **Off**.

You can use the **Filter** function in the **Edit Channel** List menu to filter the channels in the **Channel list** permanently according to your preferences. Using this **Filter** option, you can set one of your four favourite lists to be displayed everytime the **Channel list** is opened. The filtering function in the **Channel list** menu will only filter the currently displayed **Channel list** in order to find a channel and tune in to it. This changes will not remain the next time the **Channel list** is opened.

### **Configuring Parental Settings**

The **Parental Settings** menu options can be used to prohibit users from viewing of certain programmes, channels and using of menus. These settings are located in the **System>Settings>Parental** menu.

To display parental lock menu options, a PIN number should be entered. After coding the correct PIN number, **Parental Settings** menu will be displayed.

**Menu Lock:** This setting enables or disables access to all menus or installation menus of the TV.

**Guidance:** This setting enables or disables access some of the MHEG applications. Disabled applications can be released by entering the right PIN.

Set PIN: Defines a new PIN number.

**Default CICAM PIN:** This option will appear as greyed out if no CI module is inserted into the CI slot of the TV. You can change the default PIN of the CI CAM using this option. Note: Default PIN can be set to 0000 or 1234. If you have defined the PIN(is requested depending on the country selection) during the First Time Installation use the PIN that you have defined.Some options may not be available depending on the country selection in the First Time Installation.

Some apps will have their own Parental settings.

### Electronic Programme Guide (EPG)

Some channels send information about their broadcast schedules. Press the **Epg** button to view the **Programme Guide** menu.

There are 3 different types of schedule layouts available, **Timeline Schedule**, **List Schedule** and **Now/Next Schedule**. To switch between them follow the instructions on the bottom of the screen.

### Timeline Schedule

Zoom (Yellow button): Press the Yellow button to see events in a wider time interval.

Filter (Blue button): Views filtering options.

Select Genre (Subtitles button): Displays Select Genre menu. Using this feature, you can search the programme guide database in accordance with the genre. Info available in the programme guide will be searched and results matching your criteria will be highlighted.

Options (OK button): Displays event options.

**Event Details (Info button):** Displays detailed information about selected programmes.

**Next/Prev Day (Programme +/- buttons):** Displays the programmes of previous or next day.

Search (Text button): Displays Guide Search menu. Now (Red button): Displays current event of the highlighted channel.

### List Schedule(\*)

(\*) In this layout option, only the events of the highlighted channel will be listed.

**Prev. Time Slice (Red button):** Displays the programmes of previous time slice.

**Next/Prev Day (Programme +/- buttons):** Displays the programmes of previous or next day.

**Event Details (Info button):** Displays detailed information about selected programmes.

Filter (Text button): Views filtering options.

**Next Time Slice (Green button):** Displays the programmes of next time slice.

Options (OK button): Displays event options.

### Now/Next Schedule

**Navigate (Directional buttons):** Press the **Directional buttons** to navigate through the channels and programmes.

Options (OK button): Displays event options.

**Event Details (Info button):** Displays detailed information about selected programmes.

Filter (Blue button): Views filtering options.

### **Programme Options**

Use the directional buttons to highlight a programme and press **OK** button to display **Event Options** menu. The following options are available.

Select Channel: Using this option, you can switch to the selected channel.

Set Timer on Event / Delete Timer on Event: After you have selected a programme in the EPG menu, press the OK button. Select Set Timer on Event option and press the OK button. You can set a timer for future programmes. To cancel an already set timer, highlight that programme and press the OK button. Then select Delete Timer on Event option. The timer will be cancelled.

**Notes:** You cannot switch to any other channel while there is an active timer on the current channel.

It is not possible to set timer for two or more individual events at the same time interval.

### Integrated Catch-Up Services

You can enjoy Freeview Play catch-up TV services that work directly through the electronic programme guide(EPG). Whilst you are on a channel use the directional buttons to scroll back in time through the timeline-based EPG. You will see contents from last few days. Available catch-up contents will be marked with a play icon. Highlight the content you want to play back and press the **OK** button.

Make sure that your TV is connected to your home network in order to use the catch-up services. For further information regarding this matter refer to section **Connectivity**.

### **Teletext Services**

Press the **Text** button to enter. Press again to activate mix mode, which allows you to see the teletext page and the TV broadcast at the same time. Press once more to exit. If available, sections in the teletext pages will become colour-coded and can be selected by pressing the coloured buttons. Follow the instructions displayed on the screen.

### **Digital Teletext**

Press the **Text** button to view digital teletext information. Operate it with the coloured buttons, cursor buttons and the **OK** button. The operation method may differ depending on the contents of the digital teletext. Follow the instructions displayed on the digital teletext screen. When the **Text** button is pressed again, the TV returns to television broadcast.

### **BBC Connected Red Button (CRB)**

While watching BBC channels, press the **Red** button to access digital TV services provided by the BBC. Under the tab '**Featured**' highlight **Connected Red Button** and press **OK** to start the service. On the opening page you can access to BBC's main services such as BBC iPlayer, BBC News, BBC Sport and many others. There are also links to the home pages of the related applications available. Use the navigation buttons on the TV's remote control to move through the application. Press **Exit** button to close and exit.

### Software Upgrade

Your TV is capable of finding and updating the firmware automatically via the broadcast signal or via Internet.

### Software upgrade search via user interface

On the main menu select **System>Settings** and then **More**. Navigate to **Software upgrade** and press the **OK** button. In **Upgrade options** menu select **Scan for upgrade** and press **OK** button to check for a new software upgrade.

If a new upgrade is found, it starts to download the upgrade. After the download is completed confirm the question asking about rebooting the TV by pressing the **OK** to continue with the reboot operation.

### 3 AM search and upgrade mode

Your TV will search for new upgrades at 3:00 o'clock if **Automatic scanning** option in the **Upgrade options** menu is set to **Enabled** and if the TV is connected to an aerial signal or to Internet. If a new software is found and downloaded successfully, it will be installed at the next power on.

**Note:** Do not unplug the power cord while led is blinking during the reboot process. If the TV fails to come on after the upgrade, unplug, wait for two minutes then plug it back in.

### Firmware Update via the Internet

Note: Connect TV to the internet (via WiFi or Ethernet) Manual Download (Pull)

- 1. Press Menu on your remote control and continue through to System  $\rightarrow$  Settings  $\rightarrow$  More...  $\rightarrow$  Software Upgrade  $\rightarrow$  Scan for Upgrade
- 2. The TV will download and run the upgrade automatically
- **3.** Please make sure to keep your TV on for the duration of the upgrade do not power off!
- 4. During the upgrade, the picture will turn off but don't worry as this means the update has started. The standby light will flash slowly at first to download and then fast as the upgrade starts.
- After the download is complete, your Finlux TV will reboot and show a pop-up screen of how to launch the Freeview Play portal via your remote control
- 6. Press EXIT to leave the pop-up screen, then press FPlay button on the remote control to bring up the Freeview Play Manufacturer T&Cs
- 7. The Freeview Play Manufacturer T&Cs will appear
- 8. Press Page Up to scroll through the T&Cs quicker; you must accept the T&Cs in order for Freeview Play to work.

9. After accepting the T&Cs, you will be able to access Freeview Play and enjoy everything it has to offer.

### Automatic Download (Push)

- **1.** Turn your TV on, a pop-up menu about the upgrade will show after 10 20 minutes
- 2. Press OK to start upgrading your TV
- **3.** Please make sure to keep your TV on for the duration of the upgrade do not power off!
- 4. During the upgrade, the picture will turn off but don't worry as this means the update has started. The standby light will flash slowly at first to download and then fast as the upgrade starts.
- After the download is complete, your TV will reboot and show a pop-up screen of how to launch the Freeview Play portal via your remote control
- Press EXIT first and then FPlay button on the remote control to bring up the Freeview Play Manufacturer T&Cs
- 7. The Freeview Play Manufacturer T&Cs will appear
- 8. Press Page Up to scroll through the T&Cs quicker; you must accept the T&Cs in order for Freeview Play to work.
- 9. After accepting the T&Cs, you will be able to access Freeview Play and enjoy everything it has to offer.

### **Troubleshooting & Tips**

### Tv will not turn on

Make sure the power cord is plugged in securely to wall outlet. Check if batteries are exhausted. Press the Power button on the TV.

### Poor picture

- · Check if you have selected the correct TV system.
- Low signal level can cause picture distortion. Please check antenna access.
- Check if you have entered the correct channel frequency if you have done manual tuning.
- The picture quality may degrade when two devices are connected to the TV at the same time. In such a case, disconnect one of the devices.

### No picture

- This means your TV is not receiving any transmission. Make sure the correct source has been selected.
- · Is the antenna connected properly?
- · Is the antenna cable damaged?
- · Are suitable plugs used to connect the antenna?
- If you are in doubt, consult your dealer.

### No sound

- Check if the TV is muted. Press the **Mute** button or increase the volume to check.
- Sound may be coming from only one speaker. Check the balance settings from **Sound** menu.

### Remote control - no operation

• The batteries may be exhausted. Replace the batteries.

### Input sources - can not be selected

- If you cannot select an input source, it is possible that no device is connected. If not;
- Check the AV cables and connections if you are trying to switch to the input source dedicated to the connected device.

### PC Input Typical Display Modes

The following table is an illustration of some of the typical video display modes. Your TV may not support all resolutions.

| Index       | Resolution    | Frequency |
|-------------|---------------|-----------|
| 1           | 640x350 85Hz  |           |
| 2           | 640x480 60Hz  |           |
| 3           | 640x480 72Hz  |           |
| 4           | 640x480       | 75Hz      |
| 5           | 800x600       | 56Hz      |
| 6           | 800x600       | 60Hz      |
| 7           | 800x600       | 72Hz      |
| 8           | 800x600       | 75Hz      |
| 9           | 1024x768      | 60Hz      |
| 10          | 1024x768      | 70Hz      |
| 11          | 1024x768      | 75Hz      |
| 12          | 1024x768      | 85Hz      |
| 13          | 1152x864      | 75Hz      |
| 14 1280x768 |               | 60Hz      |
| 15          | 1280x768      | 75Hz      |
| 16          | 1280x960 60Hz |           |
| 17          | 1280x960 75Hz |           |
| 18          | 1280x1024     | 60Hz      |
| 19          | 1280x1024     | 75Hz      |
| 20          | 1360x768      | 60Hz      |
| 21          | 1366x768      | 60Hz      |
| 22          | 1400x1050     | 59Hz      |
| 23          | 1400x1050     | 60Hz      |
| 24          | 1400x1050     | 75Hz      |
| 25          | 1440x900      | 60Hz      |
| 26          | 1440x900      | 75Hz      |
| 27          | 1600x1200     | 60Hz      |
| 28          | 1680x1050     | 59Hz      |
| 29          | 1680x1050     | 60Hz      |
| 30          | 1920x1080     | 60Hz      |

### AV and HDMI Signal Compatibility

| Source         | Supported S | Available                                |   |
|----------------|-------------|------------------------------------------|---|
|                | PAL         |                                          | 0 |
| EVT            | SECAM       | 0                                        |   |
| EXT<br>(SCART) | NTSC4.43    |                                          | 0 |
| (SCART)        | NTSC3.58    |                                          |   |
|                | RGB 50/60   |                                          | 0 |
|                | PAL         |                                          | 0 |
| Back AV        | SECAM       |                                          | 0 |
| Dack AV        | NTSC4.43    |                                          | 0 |
|                | NTSC3.58    |                                          | 0 |
|                | 480i, 480p  | 60Hz                                     | 0 |
| YPbPr          | 576i, 576p  | 50Hz                                     | 0 |
| TEDEL          | 720p        | 50Hz,60Hz                                | 0 |
|                | 1080i       | 50Hz,60Hz                                | 0 |
|                | 480i        | 60Hz                                     | 0 |
|                | 480p        | 60Hz                                     | 0 |
|                | 576i, 576p  | 50Hz                                     | 0 |
|                | 720p        | 50Hz,60Hz                                | 0 |
|                | 1080i       | 50Hz,60Hz                                | 0 |
| HDMI           | 1080p       | 24Hz,<br>25Hz,<br>30Hz,<br>50Hz,<br>60Hz | ο |
|                | 3840x2160p  | 24Hz,<br>25Hz,<br>30Hz,<br>50Hz,<br>60Hz | 0 |
|                | 4096x2160p  | 24Hz,<br>25Hz,<br>30Hz,<br>50Hz,<br>60Hz | 0 |

### (X: Not Available, O: Available)

In some cases a signal on the TV may not be displayed properly. The problem may be an inconsistency with standards from the source equipment (DVD, Set-top box, etc.). If you do experience such a problem please contact your dealer and also the manufacturer of the source equipment.

| Supported Video File Formats for USB Mode |                                 |          |                                                                                                    |
|-------------------------------------------|---------------------------------|----------|----------------------------------------------------------------------------------------------------|
| Video Codec                               | Resolution                      | Bit Rate | Container                                                                                                    |
| MPEG1/2                                   |                                 | 40Mbps   | MPEG program stream (.DAT, .VOB, .MPG, .MPEG), MPEG<br>transport stream (.ts, .trp, .tp), MP4 (.mp4, .mov), 3GPP (.3gpp,<br>.3gp), AVI (.avi), MKV (.mkv), ASF (.asf) |
| MPEG4                                     | 1080Px2@30fps,<br>1080P@60fps   |          | MPEG program stream (.MPG, .MPEG), MP4 (.mp4, .mov),<br>3GPP (.3gpp, .3gp), AVI (.avi), MKV (.mkv), ASF (.asf)                                                        |
| XviD                                      | 1                               |          | MP4 (.mp4, .mov), AVI (.avi), MKV (.mkv), ASF (.asf)                                                                                                    |
| Sorenson H.263                            | ]                               |          | FLV (.flv), AVI (.avi), SWF(.swf)                                                                                                    |
| H.263                                     | ]                               |          | MP4 (.mp4, .mov), 3GPP (.3gpp, .3gp), AVI (.avi), MKV (.mkv)                                                                                                    |
| H.264                                     | 3840x2160@30fps,<br>1080P@60fps | 135Mbps  | FLV (.flv), MP4 (.mp4, .mov), 3GPP (.3gpp, .3gp), MPEG<br>transport stream (.ts, .trp, .tp), ASF (.asf), AVI (.avi), MKV (.mkv)                                       |
| Motion JPEG                               | 720P@30fps                      | 10Mbps   | AVI (.avi), 3GPP (.3gpp, .3gp), MP4 (.mp4, .mov), MKV (.mkv),<br>ASF (.asf)                                                                                           |
| VP8                                       | 1080P@30fps 20Mbps              |          | MKV (.mkv), WebM (.webm)                                                                                                    |
| HEVC                                      | 4K2K@60fps                      | 160Mbps  | MP4 (.mp4, .mov), MKV (.mkv), MPEG transport stream (.ts, .trp, .tp)                                                                                                  |
| VP9                                       | 4K2K@30fps                      | 100Mbps  | MKV (.mkv), WebM (.webm)                                                                                                    |

| Supported Picture File Formats for USB Mode |               |                             |                                                   |  |
|---------------------------------------------|---------------|-----------------------------|---------------------------------------------------|--|
| Image                                       | Photo         | Resolution (width x height) | Remark                                            |  |
| JPEG<br>PNG                                 | Base-line     | 15360x8640                  |                                                   |  |
|                                             | Progressive   | 1024x768                    | The limit for more particle demonds on            |  |
|                                             | non-interlace | 9600x6400                   | The limit for max resolution depends on DRAM size |  |
|                                             | interlace     | 1200x800                    | DIVANI SIZE                                       |  |
| BMP                                         |               | 9600x6400                   |                                                   |  |

| Supported Audio File Formats for USB Mode |                                          |                     |                                                                                                    |  |
|-------------------------------------------|------------------------------------------|---------------------|----------------------------------------------------------------------------------------------------|--|
| Audio Codec                               | Sample rate                              | Bit Rate            | Container                                                                                                    |  |
| MPEG1/2 Layer1                            | 16KHz ~ 48KHz                            | 32Kbps ~<br>448Kbps | MP3 (.mp3), AVI (.avi), ASF (.asf), Matroska (.mkv, .mka),<br>MPEG transport stream (.ts, .trp, .tp), MPEG program stream<br>(.DAT, .VOB, .MPG, .MPEG), WAV (.wav)                                                                       |  |
| MPEG1/2 Layer2                            | 16KHz ~ 48KHz                            | 8Kbps ~<br>384Kbps  | MP3 (.mp3), AVI (.avi), ASF (.asf), Matroska (.mkv, .mka),<br>MPEG transport stream (.ts, .trp, .tp), MPEG program stream<br>(.DAT, .VOB, .MPG, .MPEG), WAV (.wav)                                                                       |  |
| MPEG1/2 Layer3                            | 16KHz ~ 48KHz                            | 8Kbps ~<br>320Kbps  | MP3 (.mp3), AVI (.avi), ASF (.asf), Matroska (.mkv, .mka), 3GPP<br>(.3gpp, .3gp), MP4 (.mp4, .mov, m4a), MPEG transport stream<br>(.ts, .trp, .tp), MPEG program stream (.DAT, .VOB, .MPG,<br>.MPEG), FLV (.flv), WAV (.wav), SWF (.swf) |  |
| AC3                                       | 32KHz, 44.1KHz,<br>48KHz                 | 32Kbps ~<br>640Kbps | AC3 (.ac3), AVI (.avi), Matroska (.mkv, .mka), 3GPP (.3gpp,<br>.3gp), MP4 (.mp4, .mov, m4a), MPEG transport stream (.ts, .trp,<br>.tp), MPEG program stream (.DAT, .VOB, .MPG, .MPEG)                                                    |  |
| EAC3                                      | 32KHz, 44.1KHz,<br>48KHz                 | 32Kbps ~ 6<br>Mbps  | EAC3 (.ec3), 3GPP (.3gpp, .3gp), MP4 (.mp4, .mov, m4a),<br>MPEG transport stream (.ts, .trp, .tp), MPEG program stream<br>(.DAT, .VOB, .MPG, .MPEG)                                                                                      |  |
| AAC, HEAAC                                | 8KHz ~ 48KHz                             |                     | AAC (.aac), AVI (.avi), Matroska (.mkv, .mka), 3GPP (.3gpp,<br>.3gp), MP4 (.mp4, .mov, m4a), MPEG transport stream (.ts, .trp,<br>.tp), MPEG program stream (.DAT, .VOB, .MPG, .MPEG), FLV<br>(.flv), RM (.ra)                           |  |
| WMA                                       | 8KHz ~ 48KHz                             | 128bps ~<br>320Kbps |                                                                                                    |  |
| WMA 10 Pro M0                             | 48KHz                                    | < 192kbps           | ASF (.wma, .asf), AVI (.avi), Matroska (.mkv, .mka)                                                                                                    |  |
| WMA 10 Pro M1                             | 48KHz                                    | < 384kbps           |                                                                                                    |  |
| WMA 10 Pro M2                             | 96KHz                                    | < 768kbps           |                                                                                                    |  |
| G711 A/mu-law                             | 8KHz                                     | 64Kbps ~<br>128Kbps | WAV (.wav), AVI (.avi), Matroska (.mkv, .mka), 3GPP<br>(.3gpp, .3gp), MP4 (.mp4, .mov, m4a)                                                                                                    |  |
| LBR (cook)                                | 8KHz, 11.025KHz,<br>22.05KHz,<br>44.1KHz | 6Kbps ~<br>128Kbps  | RM (.ra)                                                                                                    |  |
| FLAC                                      | 8KHz~96KHz                               | < 1.6Mbps           | Matroska (.mkv, .mka)                                                                                                    |  |

### Supported DVI Resolutions

When connecting devices to your TV's connectors by using DVI converter cable(DVI to HDMI cable - not supplied), you can refer to the following resolution information.

|           | 56Hz | 60Hz | 66Hz | 70Hz      | 72Hz | 75Hz |
|-----------|------|------|------|-----------|------|------|
| 640x480   |      | Ø    |      |           |      | 2    |
| 800x600   | ☑    | Ø    |      |           |      | 2    |
| 1024x768  |      | Ø    |      | $\square$ |      | ∑    |
| 1280x768  |      | Ø    |      |           |      | Ø    |
| 1280x960  |      | Ø    |      |           |      |      |
| 1360x768  |      | Ø    |      |           |      |      |
| 1366x768  |      | Ø    |      |           |      |      |
| 1280x1024 |      | ☑    |      | Ø         |      | 2    |
| 1400x1050 |      | Ø    |      |           |      |      |
| 1600x900  |      | Ø    |      |           |      |      |

# Connectivity

### Wired Connectivity

### To Connect to a Wired Network

- You must have a modem/router connected to an active broadband connection.
- Ensure that Nero Media Home software is installed to your PC (for Audio Video Sharing function). See "Nero Media Home Installation" section.
- Connect your PC to your modem/router. This can be a wired or wireless connection.
- Connect your TV to your modem/router via an ethernet cable. There is a LAN port at the rear (back) of your TV.

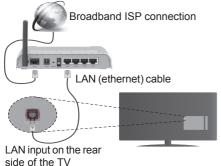

- To access and play shared files, you must select the Media Browser. Press the Menu button and select Media Browser. Press OK to continue. Select the desired file type and press OK. You must always use the Media Browser screen to access and play shared network files.
- PC/HDD/Media Player or any other devices that are compatible should be used with a wired connection for higher playback quality.

### To configure wired settings please refer to the Network/Internet Settings section in the System>Settings Menu.

 You might be able to connect your TV to your LAN depending on your network's configuration. In such a case, use an ethernet cable to connect your TV directly to the network wall outlet.

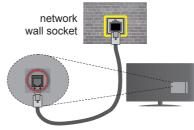

LAN input on the rear side of the TV

### **Configuring Wired Device Settings**

### **Network Type**

The **Network Type** can be selected as **Wired Device**, **Wireless Device** or **Disabled**, in accordance with the active connection to the TV set. Select this as **Wired Device** if you are connecting via an ethernet.

### **Internet Speed Test**

Highlight **Internet Speed Test** and press the **OK** button. TV will check the internet connection bandwidth and display the result when complete.

### **Advanced Settings**

Highlight Advanced Settings and press the OK button. On the next screen you can change the IP and DNS settings of the TV. Highlight the desired one and press Left or Right button to change the setting from Automatic to Manual. Now you can enter the Manual IP and / or Manual DNS values. Select the related item in the drop down menu and enter the new values using the numeric buttons of the remote. Press the OK button to save settings when complete.

### Wireless Connectivity

### To Connect to a Wireless Network

The TV cannot connect to the networks with a hidden SSID. To make your modem's SSID visible, you should change your SSID settings via the modem's software.

## To Connect to a wireless LAN, you should perform the following steps:

- 1. Ensure that Nero Media Home software is installed to your PC (for Audio Video Sharing function).
- To configure your wireless settings please refer to the Network/Internet Settings section in the System>Settings Menu.

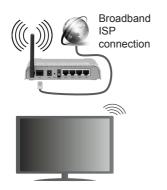

A Wireless-N router (IEEE 802.11a/b/g/n) with simultaneous 2.4 and 5 GHz bands is designed to increase bandwidth. These are optimized for smoother and faster HD video streaming, file transfers and wireless gaming.

- Use a LAN connection for quicker file sharing between other devices like computers.
- The frequency and channel differ depending on the area.
- The transmission speed differs depending on the distance and number of obstructions between the transmission products, the configuration of these products, the radio wave conditions, the line traffic and the products that you use. The transmission may also be cut off or may get disconnected depending on the radio wave conditions, DECT phones or any other WiFi 11b appliances. The standard values of the transmission speed are the theoretical maximum values for the wireless standards. They are not the actual speeds of data transmission.
- The location where the transmission is most effective differs depending on the usage environment.
- The Wireless feature of the TV supports 802.11 a,b,g & n type modems. It is highly recommended that you should use the IEEE 802.11n communication protocol in order to avoid any possible problems while watching videos.
- You must change your modem's SSID when there are any other modems around with the same SSID. You can encounter connection problems otherwise. Use a wired connection if you experience problems with a wireless connection.

### **Configuring Wireless Device Settings**

Open the **Network/Internet Settings** menu and select **Network Type** as **Wireless Device** to start connection process.

The TV will scan the wireless networks automatically. A list of available networks will be displayed. Please select your desired network from the list.

Note: If the modem supports N mode, you should set N mode settings.

If the selected network is protected with a password, please enter the correct key by using the virtual keyboard. You can use this keyboard via the directional buttons and the **OK** button on the remote control.

Wait until the IP address is shown on the screen.

This means that the connection is now established. To disconnect from a wireless network, highlight **Network Type** and press Left or Right buttons to set as **Disabled**.

Highlight Internet Speed Test and press the OK button to check your internet connection speed. Highlight Advanced Settings and press the OK button to open the advanced setting menu. Use directional and numeric buttons to set. Press the OK button to save settings when complete.

### **Other Information**

The status of the connection will be displayed as **Connected** or **Not Connected** and the current IP address, if a connection is established.

### Connecting to your mobile device via WiFi

- If your mobile device has WiFi feature, you can connect it to your TV via a router, in order to access the content in your device. For this, your mobile device must have an appropriate sharing software.
- Connect to your router following the steps stated above in the **Wireless Connectivity** section.
- Afterwards, engage your mobile device with the router and then activate the sharing software on your mobile device. Then, select files that you want to share with your TV.
- If the connection is established correctly, you will be able to access the shared files from your mobile device via the **Media Browser** of your TV.
- Enter the Media Browser menu and the playback device selection OSD will be displayed. Select your mobile device and press the OK button to continue.
- If available, you can download a virtual remote controller application from the server of your mobile device application provider.

Note: This feature may not be supported on all mobile devices.

### Wireless Display

Wireless Display is a standard for streaming video and sound content by Wi-Fi Alliance. This feature provides the ability to use your TV as wireless display device.

### Using with mobile devices

There are different standards which enable sharing of screens including graphical, video and audio content between your mobile device and TV.

Plug the wireless USB dongle to TV first, if the TV doesn't have internal WiFi feature.

Then press the **Source** button on the remote and switch to **Wireless Display** source.

A screen appears stating that the TV is ready for connection.

Open the sharing application on your mobile device. These applications are named differently for each brand, please refer to the instruction manual of your mobile device for detailed information.

Scan for devices. After you select your TV and connect, the screen of your device will be displayed on your TV.

**Note:** This feature can be used only if the mobile device supports this feature. Scanning and connecting processes differ according to the programme you use. Android based mobile devices should have the software version V4.2.2 and above.

### **Connectivity Troubleshooting**

### Wireless Network Not Available

- Ensure that any firewalls of your network allow the TV wireless connection.
- Try searching for wireless networks again, using the Network/Internet Settings menu screen.

If the wireless network does not function properly, try using the wired network in your home. Refer to the **Wired Connectivity** section for more information on the process.

If the TV does not function using the wired connection, check the modem (router). If the router does not have a problem, check the internet connection of your modem.

### **Connection is Slow**

See the instruction book of your wireless modem to get information on the internal service area, connection speed, signal quality and other settings. You need to have a high speed connection for your modem.

# Distruption during playback or slow reactions

You could try the following in such a case:

Keep at least three meters distance from microwave ovens, mobile telephones, bluetooth devices or any other Wi-Fi compatible devices. Try changing the active channel on the WLAN router.

# Internet Connection Not Available / Audio Video Sharing Not Working

If the MAC address (a unique identifier number) of your PC or modem has been permanently registered, it is possible that your TV might not connect to the internet. In such a case, the MAC address is authenticated each time when you connect to the internet. This is a precaution against unauthorized access. Since your TV has its own MAC address, your internet service provider cannot validate the MAC address of your TV. For this reason, your TV cannot connect to the internet. Contact your internet service provider and request information on how to connect a different device, such as your TV, to the internet.

It is also possible that the connection may not be available due to a firewall problem. If you think this causes your problem, contact your internet service provider. A firewall might be the reason of a connectivity and discovery problem while using the TV in Audio Video Sharing mode or while browsing via Audio Video Sharing feature.

### Invalid Domain

Ensure that you have already logged on to your PC with an authorized username/password and also ensure that your domain is active, prior to sharing any files in your media server program on your PC. If the domain is invalid, this might cause problems while browsing files in Audio Video Sharing mode.

### Using Audio Video Sharing Network Service

Audio Video Sharing feature uses a standard that eases the viewing process of digital electronics and makes them more convenient to use on a home network.

This standard allows you to view and play photos, music and videos stored in the media server connected to your home network.

### 1. Nero Media Home Installation

The Audio Video Sharing feature cannot be used if the server programme is not installed onto your PC or if the required media server software is not installed onto the companion device. Please prepare your PC with the Nero Media Home programme. For more information about the installation, please refer to the **"Nero Media Home Installation**" section.

### 2. Connect to a Wired or Wireless Network

See the **Wired/Wireless Connectivity** chapters for detailed configuration information.

### 3. Play Shared Files via Media Browser

Select **Media Browser** by using the **directional** buttons from the main menu and press **OK**. The media browser will then be displayed.

### Audio Video Sharing

Audio Video Sharing support is only available in the **Media Browser Folder** mode. To enable folder mode, go to the **Settings** tab in the main media browser screen and press **OK**. Highlight **View Style** and set to **Folder** using the **Left** or **Right** buttons. Select the desired media type and press **OK**.

If sharing configurations are set properly, **Device Selection** screen will be displayed after selecting the desired media type. If available networks are found, they will be listed on this screen. Select media server or network that you want to connect to using the Up or Down buttons and press **OK**. If you want to refresh the device list, press the **Green** button. You can press **Menu** to exit. If you select the media type as **Videos** and choose a device from the selection menu. Then select the folder with video files in it on the next screen and all the available video files will be listed.

To play other media types from this screen, you can go back to main **Media Browser** screen and select the media type as desired and then perform the network selection again. Or press the **Blue** button to switch to next media type quickly without changing the network. Refer to the **Media Browser** menu section for further information on file playback.

Subtitle files do not work if you watch videos from your network through Audio Video Sharing feature.

You can connect only one television to the same network. If a problem occurs with the network, please switch your television off at the wall socket and back on again. Trick mode and jump are not supported with the Audio Video Sharing feature.

**Note:** There may be some PC's which may not be able to utilize the Audio Video Sharing feature due to administrator and security settings (such as business PC's).

For best home network streaming with this TV, the Nero software should be installed.

### Nero MediaHome Installation

To install Nero MediaHome, please proceed as follows:

**Note:** The Audio Video Sharing feature cannot be used if the server programme is not installed onto your PC or if the required media server software is not installed onto the companion device.

1. Enter the link below completely in the adressbar of your web browser.

http://www.nero.com/mediahome-tv

- 2. Click the **Download** button on the opening page. The installation file will be downloaded onto your PC.
- **3.** After the download is completed, double click on the installation file to start the installation. The installation wizard will guide you through the installation process.
- 4. The prerequisites screen will be displayed first. The installation wizard checks the availability of required third-party software on your PC. If applications are missing they are listed and must be installed before continuing installation.
- Click the Install button. The integrated serial will be displayed. Please do not change the displayed serial.
- Click the Next button. The License Conditions (EULA) screen will be displayed. Please read the license agreement carefully and select the appropriate check box if you agree to the terms of the agreement. Installation is not possible without this agreement.

- 7. Click the **Next** button. On the next screen you can set your installation preferences.
- 8. Click the **Install** button. The installation begins and finishes automatically. A progress bar will indicate the state of the installation process.
- 9. Click the **Finish** button. The installation is completed. You will be directed to the web site of the nero software.

10. A shortcut is now placed on your desktop.

**Congratulations!** You successfully installed Nero MediaHome on your PC.

Run Nero MediaHome by double clicking on the shortcut icon.

### **Internet Portal**

**HINT:** A broadband internet connection is required for high quality viewing. You must set the country option accordingly in the **First Time Installation** for proper operation of the internet portal.

Portal feature adds your TV a feature that allows you to connect a server on the Internet and view the content provided by this server over your Internet connection. Portal feature allows you to view the music, video, clip or web content with defined short-cuts. Whether you can view this content without interruption depends on the connection speed provided by your internet service provider.

Press the Internet button on your remote control to open internet portal page. You will see icons of the available applications and services on the portal screen. Use the directional buttons on your remote to select the desired one. You may view the desired content by pressing OK after selecting. Press Back/ Return button to return back to the previous screen.

Moreover, you can access some features using the short-cut feature defined for the coloured or numeric buttons of your remote.

Press the Exit button to quit the Internet portal mode.

### PIP Window (depending on portal service)

Current source content will be displayed in the PIP window, if you switch to portal mode while on any active source.

If you switch to portal mode while watching TV channels, current programme will be displayed in the PIP window. You can change channels using **Programme +/-** buttons.

#### Notes:

Possible application dependent problems may be caused by the content service provider.

Portal service content and the interface may be changed at any time without prior notice.

Third party internet services may change, be discontinued or restricted at any time.

### **iPlayer Application**

You can access BBC iPlayer using your TV. Select BBC iPlayer application among the portal options.

Press the **OK** button on your remote control to start the BBC iPlayer application.

**Note:** Broadband internet connection (minumum 2mbps) is required for high quality viewing.

### Playing a Programme via iPlayer

Select a programme and press **OK** button. The programme playback will begin.

You can press the **Pause** button to pause playback. Press the **Play** button to resume the playback.

Use the Stop button to stop the playback.

Press the **Exit** button to exit iPlayer. Press the **Return** /**Back** button for going back to the previous screen.

**Note: "Episode is unavailable**" message may be displayed on the screen if a problem occurs during the playback.

### Searching a Programme

Highlight the **Search** tab using the navigation buttons and press the **OK** button. Use the virtual keyboard to type the letters. Select letters and press the **OK** button. When finished, highlight **Search** option and press the **OK** button.

### **Freeview Play Platform**

**Note:** Before connecting to the Freeview Play platform, make sure that you:-

- Connect aerial to the back of TV and carry out digital channel scan
- · Connect TV to the internet (via WiFi or Ethernet)
- Accept the T&Cs to enable Freeview Play services
- Accept the T&Cs to enable Freeview Play services
- A minimum broadband speed of 2Mbps is required to watch catch up and on demand services

This will count towards any monthly broadband data allowance. Only selected channels provide 7-day catch up.

Otherwise you will not be able to access the Freeview Play platform.

### Accessing Freeview Play catch-up TV services

### 1. Freeview Play via the Electronic Programme Guide (EPG)

Simply scroll backwards in your programme guide to access Freeview Play. Available catch-up content will be marked with a Play icon. Highlight the content and press the OK button and select playback option.

Note: The content available on EPG is driven by TV channels themselves and will only display if the channel content is available. When you select a programme, Freeview Play will directly launch the catch up service. If you wish to watch Demand 5 on Freeview Play, please use the other options listed below to access the catch up service.

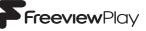

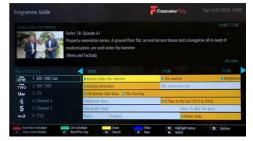

### 2. Freeview Play via the 'FPlay button'

Click Freeview Play button on your remote control.

This will bring up the Freeview Play portal, where you can choose the channel and programme to watch with ease.

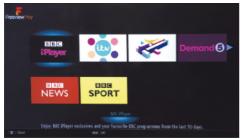

### 3. Freeview Play via the TV's Smart Portal

Bring up the Smart Portal on your TV, Freeview Play will be one of the applications displayed on the first page. Once the Freeview play app is selected it will direct you to the same Freeview play portal seen above, where you can choose what programme you'd like to watch.

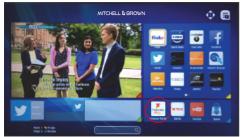

### 4. Freeview Play via the TV Menu

Click the Menu button, scroll down to 'Internet' and Freeview Play will be one of the options you can choose. You will see the familiar Freeview Play portal and be able to choose the channel and programme you'd like to watch.

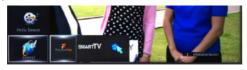

### Internet Browser

To use the internet browser, enter the portal first. Then launch the **Internet** application on the portal.

(\*) The appearance of the internet browser logo may change

In the initial screen of the browser, the thumbnails of the predefined (if any) links to web sites available will be displayed as **Speed Dial** options along with the **Edit Speed Dial** and the **Add to Speed Dial** options. To navigate the web browser, use the directional buttons on the remote or a connected mouse. To see the browser options bar, move the cursor to the top of the page or press the **Back/Return** button. **History**, **Tabs** and **Bookmarks** options and the browser bar which contains previous/next buttons, the refresh button, the adress/search bar, the **Speed Dial** and the **Opera** buttons are available.

To add a desired website to the **Speed Dial** list for quick access, move the cursor to the top of the page or press the **Back/Return** button. The browser bar will appear. Highlight the **Speed Dial** - .... button and press the **OK** button. Then select **Add to Speed Dial** option and press the **OK** button. Fill in the blanks for **Name** and **Address**, highlight **OK** and press the **OK** button to add. Whilst you are on the site you wish to add to the **Speed Dial** list, highlight the **Opera**button and press the **OK** button. Then highlight **Add to Speed Dial** option in the submenu and press the **OK** button again. **Name** and **Address** will be filled automatically according to the site you are visiting. Highlight **OK** and press the **OK** button to add.

You can also use the **Opera** menu options to manage the browser. Highlight the **Opera**. O button and press the **OK** button to see available page specific and general options.

There are various ways to search or visit websites using the web browser.

Enter the address of a website(URL) into the search/ address bar and highlight the **Submit** button on the virtual keyboard and press the **OK** button to visit the site.

Enter keyword/s into the search/address bar and highlight the **Submit** button on the virtual keyboard and press the **OK** button to start a search for the related websites.

Highlight a Speed Dial thumbnail and press the **OK** button to visit the related website.

Your TV is compatible with USB mice. Plug your mouse or wireless mouse adaptor into the USB input of your TV for easier and quicker navigation.

Some web pages include flash content. These are not supported by the browser.

Your TV does not support any download processes from the internet via the browser.

All sites on the internet might not be supportted. According to the site; content problems may occur. In some circumstances video contents might not be able to be played.

### **Smart Centre**

Smart Centre is a mobile application running on iOS and Android platforms. With your tablet or phone, you can easily stream your favourite live shows and programmes from your smart TV. Also; you can launch your portal applications, use your tablet as a remote control for your TV and share media files.

**Note:** Being able to use all functions of this application depends on the features of your TV.

### **Getting Started**

To use Smart Centre features, connections have to be done properly. To be able to use internet based features, your modem/router must be connected to the internet.

**IMPORTANT:** Make sure the TV and mobile device are connected to the same network.

For media sharing feature Audio Video Sharing option should be enabled(if available). Press the Menu button on the remote, select System>Settings>More menu and press OK. Highlight Audio Video Sharing and change as Enabled. Your TV is ready to connect to your mobile device now.

Install the **Smart Centre** application onto your mobile device.

Start the smart centre application. If all connections are configured properly, you will see your TV's name on your mobile device. If your TV's name doesn't appear on the list, wait a while and tap on the **Refresh** widget. Select your TV from the list.

### Mobile Device screen

On the main screen you can find tabs to access various features.

The application retrieves actual channel list from TV first when it starts.

**MY CHANNELS:** The programmes of first four channels from the channel list retrieved from the TV are shown. You can change the listed channels. Press on the channel thumbnail and hold. A list of channels will be displayed and you can choose your desired channel to be replaced.

**TV:** You can watch content through the TV tab. In this mode you can navigate through the channel list retrieved from your TV and click on thumbnails to view the detail pages.

**EPG:** You can view the broadcast schedules of selected channel lists through this tab. You can also navigate through channels by pressing on the selected channel on the EPG grid. Please note that updating / refreshing the EPG information may take a while depending on your network and web service quality.

**Note:** Internet connection is required for WEB based EPG informations.

**PORTAL:** This tab displays the Portal applications in scrollable view. Unless **FollowMeTV** (if available) is active, the selected application will be displayed on your TV screen.

**Note:** Internet connection is required. This tab is enabled if a portal page is in use.

**SETTINGS:** Configure the application to your liking. You can change;

Auto-lock (Only in IOS): The screen of the device automatically turns off after a certain amount of time. Default is off, which means the screen will always stay on.

Auto-enable FollowMeTV: FollowMeTV function (if available) will start automatically when this setting is enabled. Default is disabled.

Auto-connection to TV: When enabled, your mobile device will automatically connect to last connected TV and skips the TV search screen.

Change TV (Only in IOS): Shows the currently connected TV. You can press on this setting to go to the "TV search" screen and change to a different TV.

Edit custom channel list: You can edit your custom channel list using this setting.

**Choose channel list source:** You can choose the channel list source to be used in the application. The options are "TV List" and "Custom List". Additionally you can activate "Remember my choice" option to set the selected channel list source as a constant choice. In this case if the selected source is available it will be used in the application.

**Version No:** Displays the current version of the application.

### **Detail Page**

To open detail page tap on a programme. On the detail page screen you can get detailed information of the programmes you select. There are "Details", "Cast&Crew" and "Videos" tabs to find on this page.

**DETAILS:** This tab provides summary and information about the selected programme. Also there are links to facebook and twitter pages of the programme selected.

**CAST&CREW:** Shows all the people contributed to the current programme.

**VIDEOS:** Provides videos on Youtube related to the selected programme.

**Note:** For some functions an internet connection may be required.

### FollowMe TV Feature (if available)

Tap on the **FOLLOW ME TV** widget located at the bottom left of the screen of your mobile device to change the layout for **FollowMe TV** feature.

Tap the play icon to start streaming of the content from the TV to your mobile device. Available if your device is in your routers operation range.

### **Mirror Mode**

This mode of FollowMe TV feature is enabled by deafult and allows streaming the content from any other selected TV sources and Media Browser.

### Notes:

Note that only digital(DVB-T/C/S) SD and HD channels are supported.

Multilanguage audio support and subtitle on/off features are not functional.

The streaming performance may change depending on the quality of your connection.

### **Media Share Page**

To access the **Media Share** widget tap on the **Up-arrow** on the bottom left side of the screen.

If the Media Share widget is pressed, a screen is displayed where you can select the media file type to share with your TV.

**Note:** Not all image file formats are supported. This function will not work if Audio Video Sharing feature is not supported.

### **Portal Launcher**

To access the **Portal Launcher** () widget tap on the **Up-arrow** on the bottom left side of the screen.

You can access the portal page by tapping on the **Portal Launcher** widget.

**Note:** Internet connection is required. This function will not work if a portal page is not in use.

### **Smart Remote Feature**

You can use your mobile device as a remote control for your TV once it has connected to the TV. To use smart remote's full features tap on the **Up-arrow** on the bottom left side of the screen.

### **Voice Recognation**

You can tap on the **Microphone()** widget and manage your application, giving voice commands such as "Portal!", "Volume Up/Down!", "Programme Up/Down!".

Note: This feature is only for android based devices available.

### **Keyboard Page**

The keyboard page can be opened in two ways; by pressing the **Keyboard**(**W**) widget on the application screen or automatically by receiving a command from the TV.

### Requirements

- 1. Smart TV
- 2. Network connection
- Mobile Device based on Android or iOS platform (Android OS 4.0 or higher; IOS 6 or higher version)
- Smart Centre app.(to be found on online application stores based on Android and iOS platforms)
- 5. Router modem
- 6. USB storage device in FAT32 format (required for PVR feature, if available)

#### Notes:

For Android devices, Normal(mdpi), Large(hdpi) and Extra Large(xhdpi) screen sizes are supported. Devices with 3" or smaller screen sizes are not supported.

For iOS devices, all screen sizes are supported.

User interface of the Smart Centre application is subject to change according to version installed on your device.

### **Important Instructions**

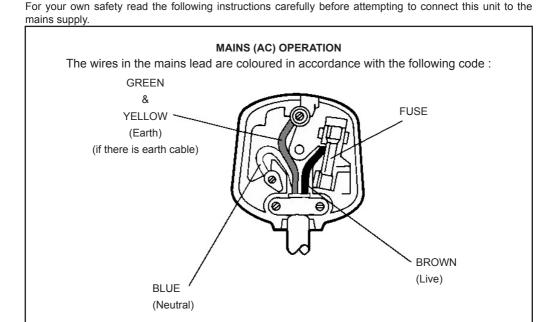

### IMPORTANT

As the colours of the wires in the mains lead of this appliance may not correspond with the coloured markings identifying the terminals in your plug, proceed as follows:

The wire which is coloured green and yellow must be connected to the terminal which is marked with the letter E, or by the earth symbol, or coloured green or green and yellow.

The wire which is coloured blue or black must be connected to the terminal which is marked with the letter N or coloured Black.

The wire which is coloured brown or red must be connected to the terminal which is marked with the letter L or coloured Red.

For continued protection against risk of fire, replace only with same type and rating of fuse (ASTA approved 5A 250VAC fuse).

### CAUTION

TO PREVENT ELECTRIC SHOCK DISCONNECT FROM THE MAINS BEFORE REMOVING COVER. NO USER SERVICEABLE PARTS INSIDE. REFER SERVICING TO QUALIFIED SERVICE PERSONNEL.

### SAFETY PRECAUTION

THIS EQUIPMENT MUST BE DISCONNECTED FROM THE MAINS WHEN NOT IN USE. DO NOT ALLOW THIS UNIT TO BE EXPOSED TO RAIN OR MOISTURE.

# Mitchell & Brown Product Registration

### Thank you for purchasing a Mitchell & Brown product.

Your Mitchell & Brown product is backed by a full 7 year guarantee from the date of purchase. (DVD Mechanism in DVD Combination product 1 Year only) In the unlikely event of anything going wrong, you can have confidence that your purchase is protected.

Warranty registration is easy and secure and once completed you will receive the following benefits and more:

- Cover in the event of mechanical failure for 7 years from the purchase date
- · Exclusive information on new products, special offers and promotions
- · Helpful emails on how to make the most of your product
- A more efficient warranty service

Register your warranty at www.mitchellandbrown.co.uk This must be registered within 28 days

| VESA WALL MOUNT MEASUREMENTS |           |     |  |  |
|------------------------------|-----------|-----|--|--|
| Hole Pattern                 | w         | н   |  |  |
| Sizes (mm)                   | 200       | 200 |  |  |
| Screw Sizes                  |           |     |  |  |
|                              | min. (mm) | 10  |  |  |
| Length (X)                   | max. (mm) | 13  |  |  |
| Thread (Y)                   | M6        |     |  |  |

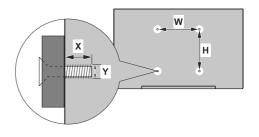

| Product Fiche                                       |           |                |  |  |
|-----------------------------------------------------|-----------|----------------|--|--|
| Commercial Brand:MITCHELL & BROWN                   |           |                |  |  |
| Product No. 10106632                                |           |                |  |  |
| Model No.                                           | JB-431812 | JB-431811FSM4K |  |  |
| Energy efficiency class                             | A+        |                |  |  |
| Visible screen size<br>(diagonal,approx.) (inch/cm) | 43 inches | 109 cm         |  |  |
| On mode average power<br>consumption (Watt)         | 54        |                |  |  |
| Annual energy consumption<br>(kWh/annum)            | 78        |                |  |  |
| Standby power consumption<br>(Watt)                 | 0,5       |                |  |  |
| Off mode power consumption<br>(Watt)                | 0         |                |  |  |
| Display resolution (px)                             | 3840x2160 |                |  |  |

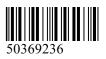